## Snabbreferens CE9.6 för Cisco TelePresence TRC 6

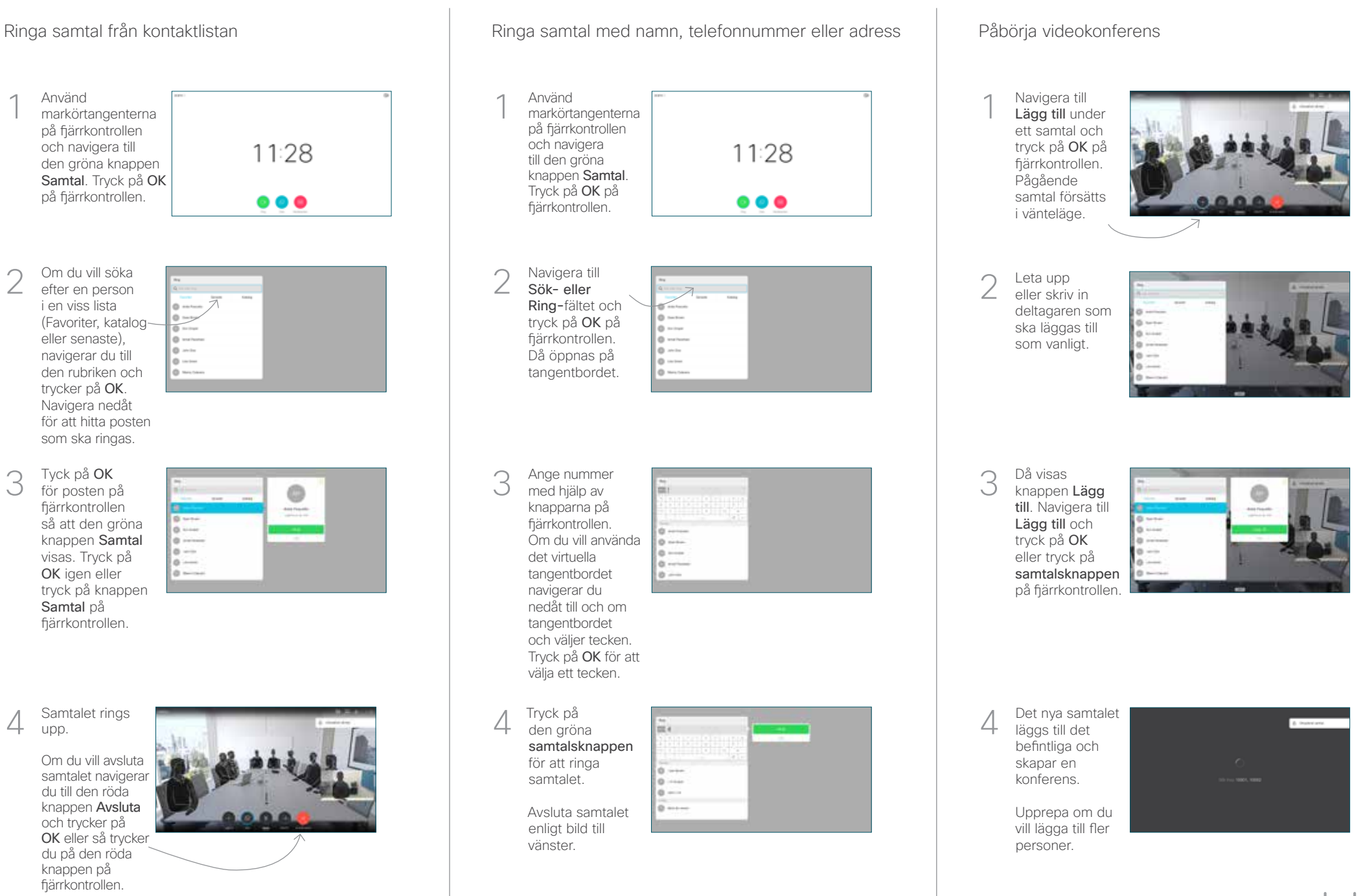

2

3

1

## Snabbreferens CE9.6 för Cisco TelePresence TRC 6

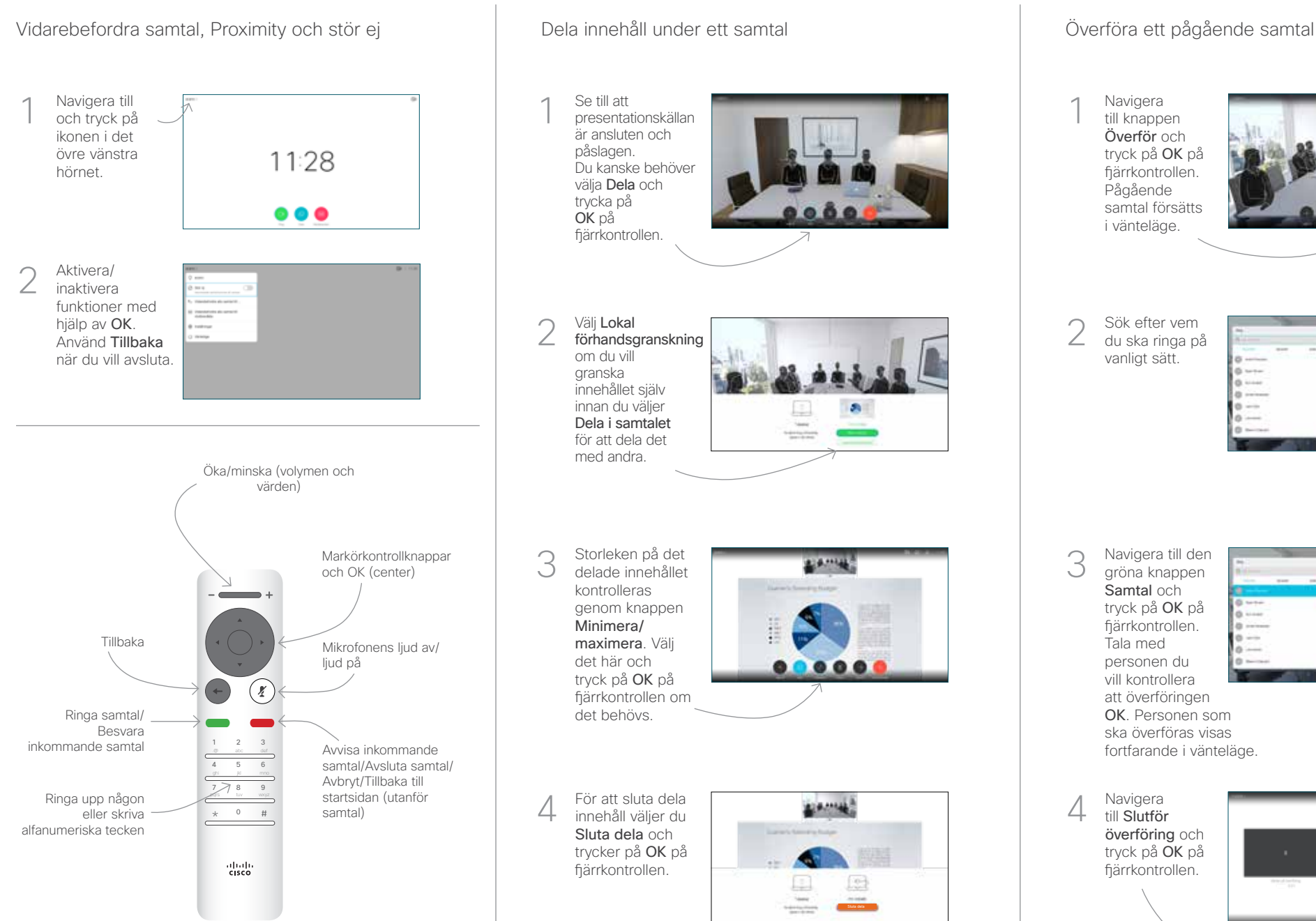

## Se till att presentationskällan är ansluten och påslagen. Du kanske behöver välja Dela och trycka på OK på fiärrkontrollen. Välj Lokal förhandsgranskning om du vill granska innehållet själv innan du väljer Dela i samtalet för att dela det med andra. Storleken på det **ALAMAN** delade innehållet kontrolleras genom knappen Minimera/ maximera. Välj det här och .... tryck på OK på fjärrkontrollen om det behövs. För att sluta dela 4 För att sluta dela<br>
innehåll väljer du **1 statet 1990 för att slut slut för att slut för att slut för att slut för** innehåll väljer du Sluta dela och trycker på OK på fjärrkontrollen.

Om du vill dela med Proximity måste du först aktivera Proximity på datorn. När parkopplingen är klar kan du dela din skärmbild.

Navigera till knappen Överför och tryck på OK på fjärrkontrollen. Pågående samtal försätts i vänteläge. 1

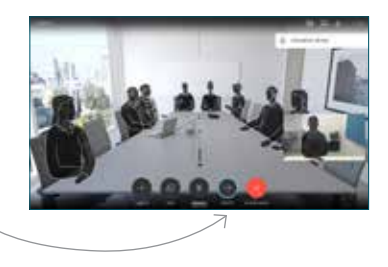

Sök efter vem du ska ringa på vanligt sätt.  $\angle$ 

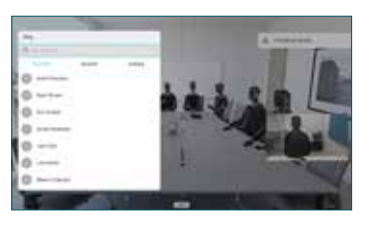

Navigera till den gröna knappen Samtal och tryck på OK på fjärrkontrollen. Tala med personen du vill kontrollera 3

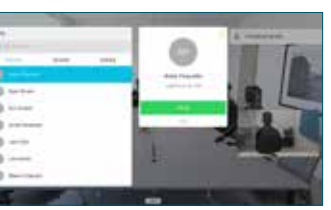

att överföringen OK. Personen som ska överföras visas fortfarande i vänteläge.

till Slutför överföring och tryck på OK på fjärrkontrollen.  $\Delta$ 

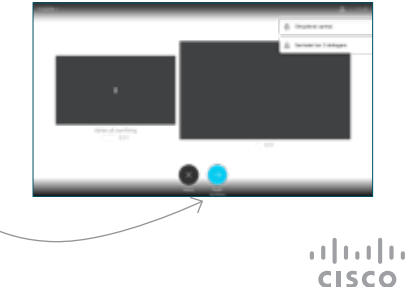